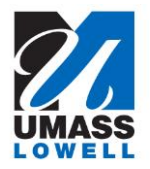

## **Using Mirroring 360 on Campus with an iPad**

**1 -** First, your iPad will need to have a profile installed to be able to join the UML eduroam Wifi network. If you have a VTR iPad (one supplied via UML IT), click the following icon for instructions:

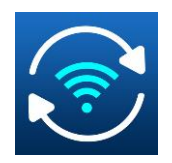

Otherwise, follow the instructions listed here: https://www.uml.edu/IT/Services/Get-connected/iOS-Wifi.aspx

**2 -** On the Teacher's PC in the classroom, click the ^ icon on the bottom right corner, and click on the "M" icon to launch Mirroring 360.

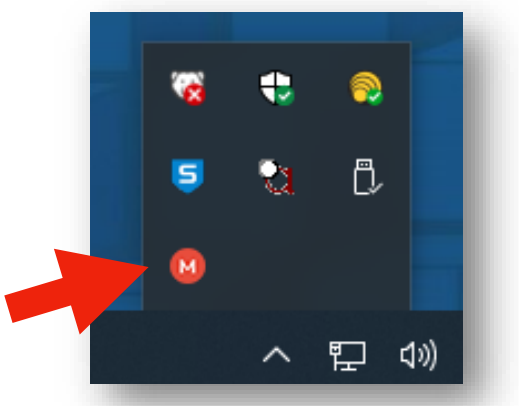

**3 -** Click the QR CODE icon:

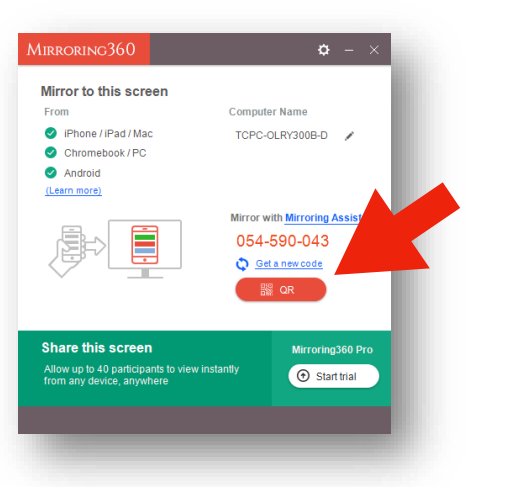

**4 -** On the iPad, launch the Mirroring Assist app.

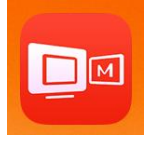

**-** After the Mirroring Assist application opens, select "Scan QR Code" button in bottom left.

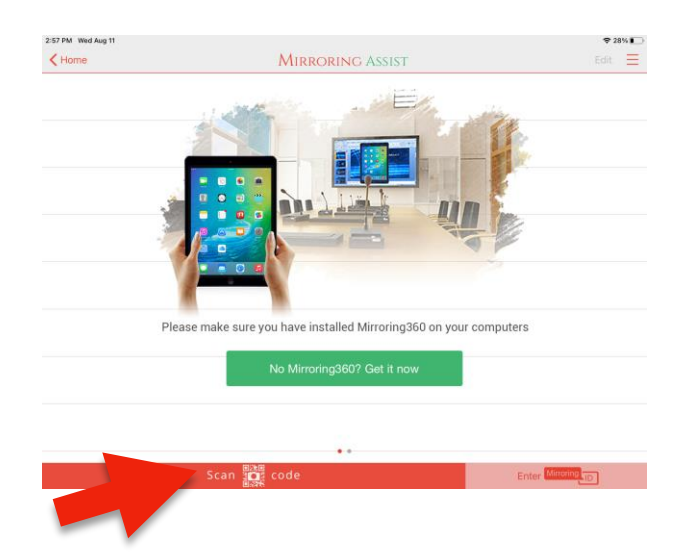

- **-** With the iPad, scan the QR code on PC screen.
- **-** On the iPad, with one finger, pull down from the top right corner and select "Screen Mirroring".

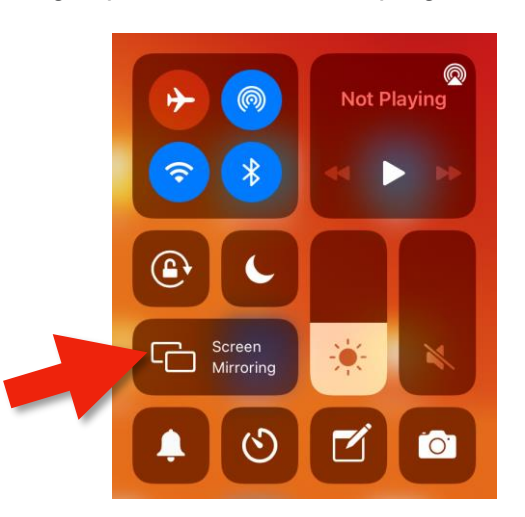

the room's location.

**-** Select the TCPC teacher's podium PC. This name changes according to

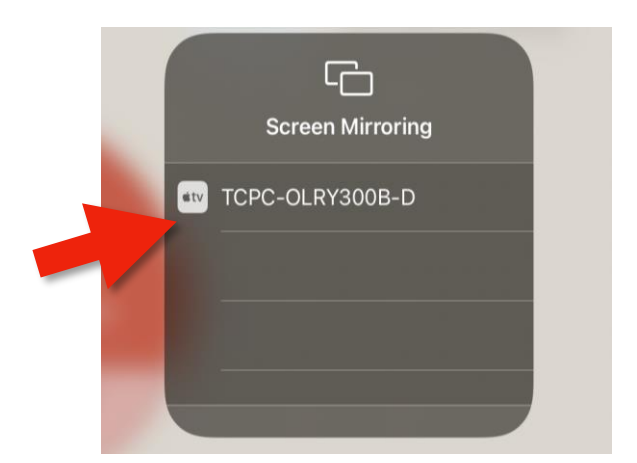

**9 –** After a slight delay, enter the numeric code shown on the PC into the iPad and hit "OK".

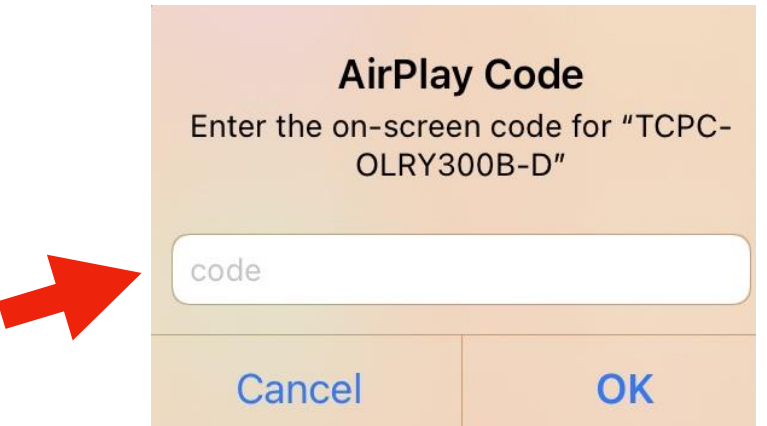

**10 -** Remember to select "Stop Mirroring" from the iPad pull down menu when you are do done.

For more information, you can contact the Help Desk at 978-934-4357or submit a ticket via email at help@uml.edu.

You can always visit our website for detailed information concerning any academic/instructional technology used at UML: https://sites.uml.edu/vtr .